# **SGLOG EMFOC®**

Secretaria-Geral de Logística

**A SGLOG, através do Departamento de Transportes – DETRA, investe na agilidade e rapidez, sempre com foco na satisfação do usuário, com o objetivo de proporcionar uma resposta imediata para as solicitações de transporte, as quais são realizadas através do portal do TJRJ, via sistema SISTRANSPWEB ou em dispositivos móveis fora da rede interna.**

**Com essa modernização, temos mais celeridade e a possibilidade de solicitações à distância, além de proporcionar uma resposta do status da solicitação aos usuários.**

O usuário receberá no e-mail cadastrado uma notificação do status da solicitação para acompanhamento do seu pedido, assim como, ao final, uma pesquisa de satisfação para avaliação do transporte, visando à **melhoria continua de nossos serviços.**

**Para solicitar transporte, o solicitante deverá requerer junto a SGTEC o Perfi l Solicitante no SISTRANSPWEB.**

**Edição 158–** Ano 10 **Edição 158 –** Ano 10

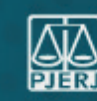

Após o acesso concedido, deverá clicar no seguinte caminho:

#### **SERVIÇOS > PORTAL DE SISTEMAS > SISTEMA DE TRANSPORTE WEB.**

**ATENÇÃO: as solicitações devem ser encaminhadas até às 16h do dia anterior à apresentação do veículo, conforme estabelecido no Ato Normativo 04/2023.**

- Acessar o site do Tribunal de Justiça do Rio de Janeiro
- Na parte superior, clicar na aba Serviços
- Selecionar a opção Portal de Sistemas

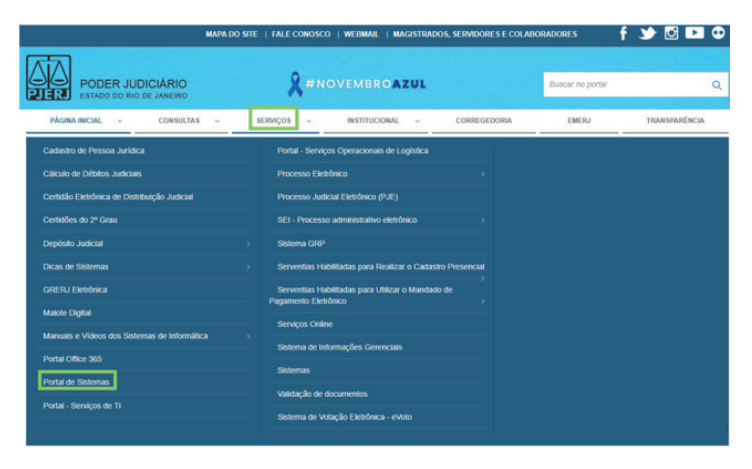

## **DETRA SOLICITAÇÃO DE TRANSPORTE**

## **QR-CODE**

Na vanguarda da comunicação com o usuário e o público, passamos a utilizardo o QR-CODE, que pode ser lido por um smartphone ou tablete com câmera.

O QR-CODE é utilizado nos veículos de serviço que compõem a frota oficial do PJRJ.

Ao acessar o QR-CODE, abre a tela do formulário **DETRA-fale conosco**, que também pode ser acessada através do portal do TJRJ, pelo seguinte caminho:

Portal TJRJ –> Institucional –> Secretarias Gerais –> Secretaria Geral de Logística-> Departamento de Transportes

**Para utilizar o QR-CODE, siga os seguintes passos:**

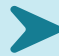

 **Abra a câmera do seu celular ou baixe um aplicativo de leitura de QR-CODE**

 **Enquadre o QR-CODE na tela**

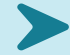

 **Escolha entre as opções apresentadas**

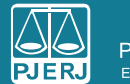

PODER JUDICIÁRIO **ESTADO DO RIO DE JANEIRO** 

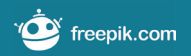

## **ACESSO AO SISTRANSPWEB**

1) Seguir o passo a passo para acessar o sistema SISTRANSPWEB (Sistema de Transportes):

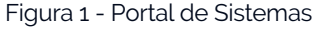

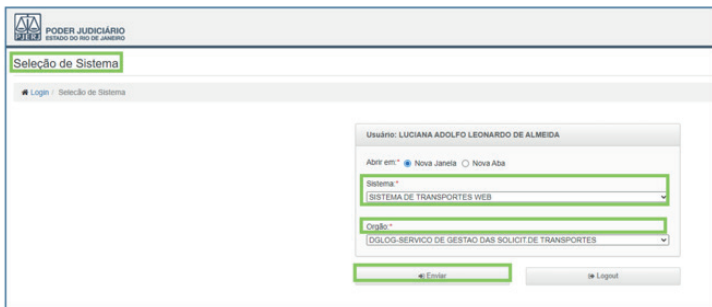

- Nesta tela, será exibida a Seleção de Sistema.
- No campo Sistema, você deverá selecionar a opção Sistema de Transportes WEB e o Órgão, devendo ser selecionado conforme o órgão habilitado.
- Após o devido preenchimento, clique em **ENVIAR**

Figura 2 - Seleção de Sistema

2) Surgirá uma outra tela: